# Anleitung TEAMS WINDOWS/MAC

Liebe Schüler, liebe Eltern,

anbei möchten wir Hilfestellungen für einen Zugang zu TEAMS auf Ihrem individuellen Endgerät mit WINDOWS oder mit MAC OS X leisten. Bei mobilen Endgeräten unter iOS bzw. Android funktioniert es im Grunde ganz ähnlich. Hier empfiehlt sich aber die Installation der Apps z.B. auf dem Smartphone oder Tablet.

Jeder Schüler, der die Nutzungsordnung unterschrieben hat, besitzt einen Office365 Zugang. Solltest du keinen Zugang haben?

- 1. Zunächst muss das folgende Dokument heruntergeladen werden: [https://www.lmg-anrath.de/wp](https://www.lmg-anrath.de/wp-content/uploads/2018/10/NutzungsordnungWillichSch%C3%BClerversion_170407.pdf)[content/uploads/2018/10/NutzungsordnungWillichSch%C3%BClerversion\\_170407.pdf](https://www.lmg-anrath.de/wp-content/uploads/2018/10/NutzungsordnungWillichSch%C3%BClerversion_170407.pdf)
- 2. Das Dokument muss gelesen werden und die Seiten 8 und 10 müssen ausgedruckt und von den Erziehungsberechtigten unterschrieben oder digital signiert werden. Der Name muss gut lesbar in Druckschrift nebst Klassen- bzw. Stufenangabe auf beiden Seiten stehen und entweder eingescannt werden bzw. erkennbar fotografiert werden.
- 3. Die beiden Seiten müssen als Anhang in einer Mail an S.Kratz@lmg-schulen-willich.de geschickt werden. Herr Kratz beauftragt die zuständige Firma mit der Einrichtung.
- 4. Das Passwort wird per Mail übermittelt bzw. an einem Termin persönlich in der Schule geändert.

### Zugang:

Dieser Office365-Zugang kann über jeden Browser (Chrome, Internet-Explorer, Firefox) über die Internetseite [portal.office.com](http://portal.office.com/) abgerufen werden. Safari, also der IOS-Browser, wird browserbasiert nicht unterstützt, auch nicht auf dem Mac! Hier muss die APP installiert oder Firefox genutzt werden.

In den anderen Browsern können Sie den Zugang zu TEAMS ohne Installation auf Ihrem Gerät durchführen. Eine Installation der Programme von Office365 ist ratsam, würde allerdings den Rahmen dieser ersten Erklärung sprengen. Zur Vertiefung und Hinweise bitten wir um Kenntnisnahme folgenden Links:

<https://www.youtube.com/watch?v=SbSEioeOlz0> (Aufbau TEAMS)

### Beispiel:

Der Schüler Max Mustermann möchte ab dem kommenden Montag auf die Unterlagen des Erdkundekurses 9. Klasse von Herr Hanio zugreifen. Es muss zunächst die Internetseite [portal.office.com](http://portal.office.com/) öffnen und sich dort mit seinem individuellen Zugang melden. Max Mustermann muss den Benutzernamen [m.mustermann@lmg-schulen-willich.de](mailto:m.mustermann@lmg-schulen-willich.de) eintragen. Erster Buchstabe Vorname.Nachname@lmg-Schulen-Willich.de

## Benutzername: [V.Nachname@lmg-schulen-willich.de](mailto:V.Nachname@lmg-schulen-willich.de)

## Passwort: Das Passwort des pädagogischen Netzwerks

*Hinweis: Das Passwort ist identisch mit dem Passwort wie bei der Anmeldung an den Rechnern im Computerraum/Bibliothek oder im WLAN – Jede Person hat ein eigenes Passwort!*

### Sonderfall: **Geschwisterkind mit gleichem Anfangsbuchstaben** des Vornamens:

Erste beiden Buchstaben Vorname.Nachname@lmg-schulen-willich.de Beispiel: Maria.Mustermann hat das Passwort ma.mustermann@lmg-schulen-willich.de

## 1. Schritt-für-Schritt Anleitung – Zugang über die Browseroberfläche *Auch wenn im Folgenden die Screenshots von Windows stammen, läuft es z.B. auf einem Mac mit Mac OS X z.B. unter Firefox ganz genauso.*

1.1. Öffnen der Internetseite [portal.office.com](http://portal.office.com/); auf den Button "Anmelden" klicken

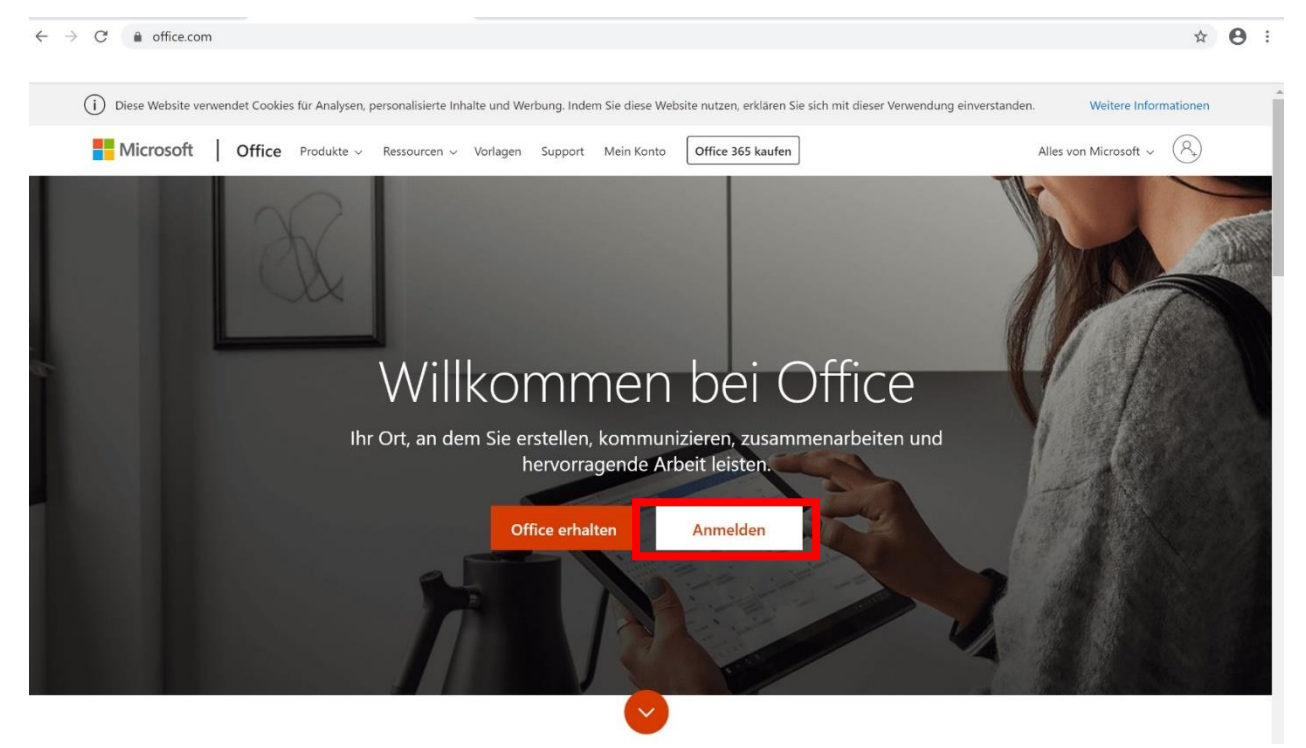

### 1.2. Anmelden

a) Bitte tragen Sie hier den Namen Ihres Kindes ein. Der Vorname wird abgekürzt, der Nachname wird ausgeschrieben!! Die Endung lautet @lmg-schulen-willich.de

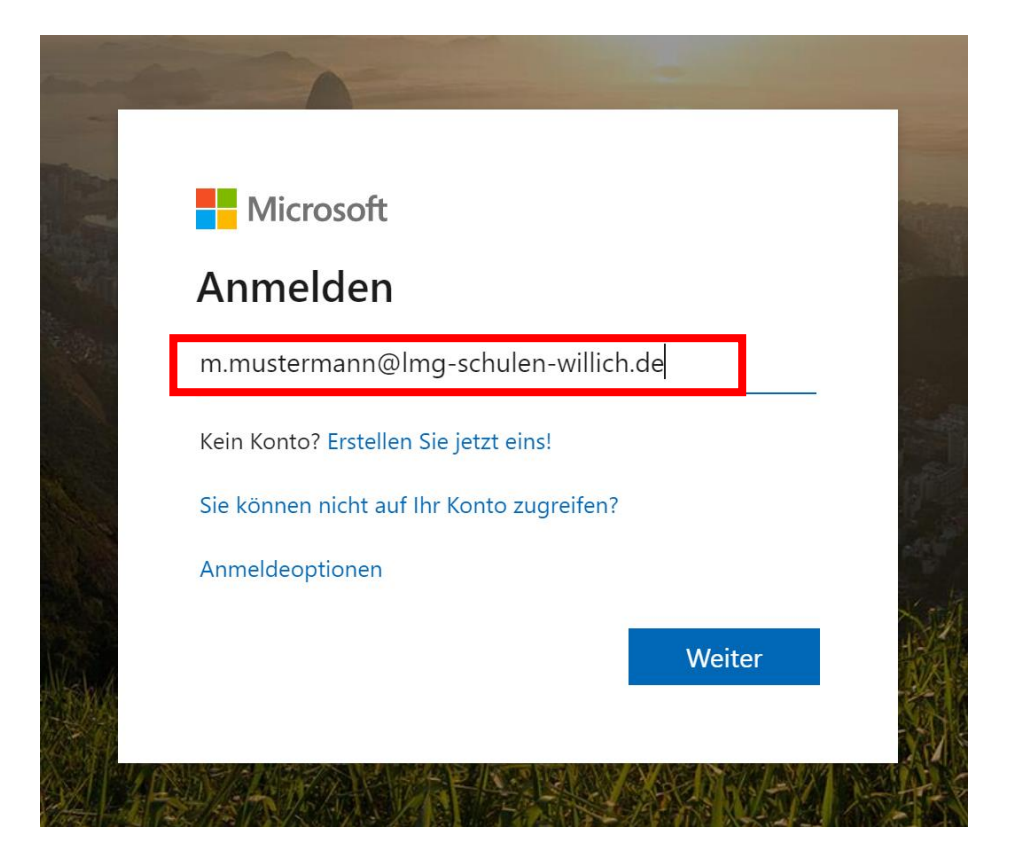

b) Nun tragen Sie ihr individuelles Passwort ein.

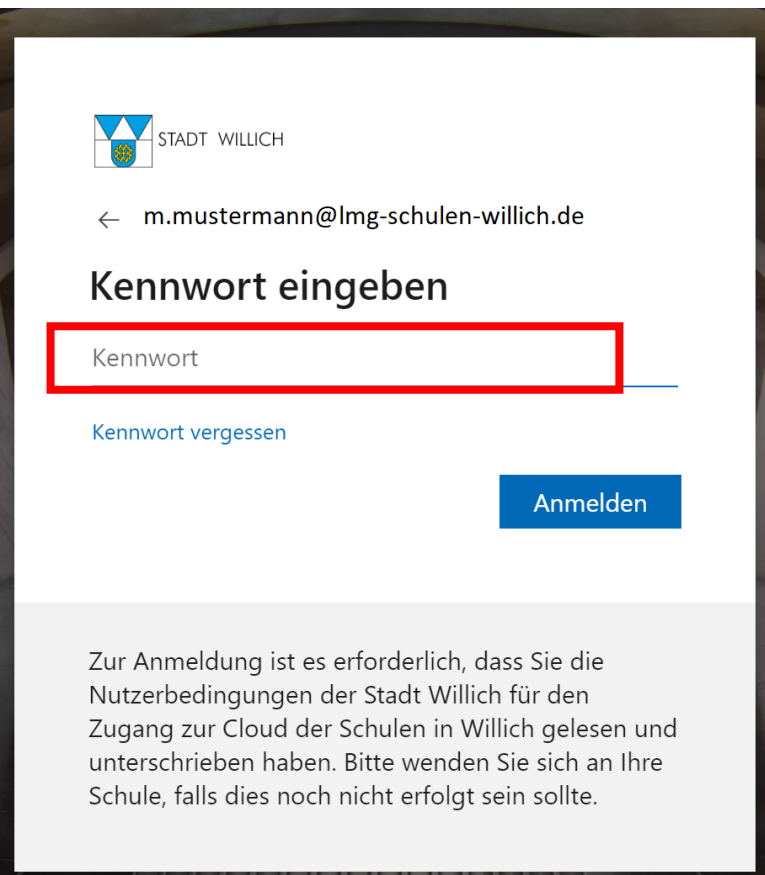

c) Angemeldet bleiben? Es erfolgt eine Abfrage, ob Sie beim Schließen des Browsers weiterhin angemeldet bleiben. Es empfiehlt sich diese Meldung mit Nein zu beantworten.

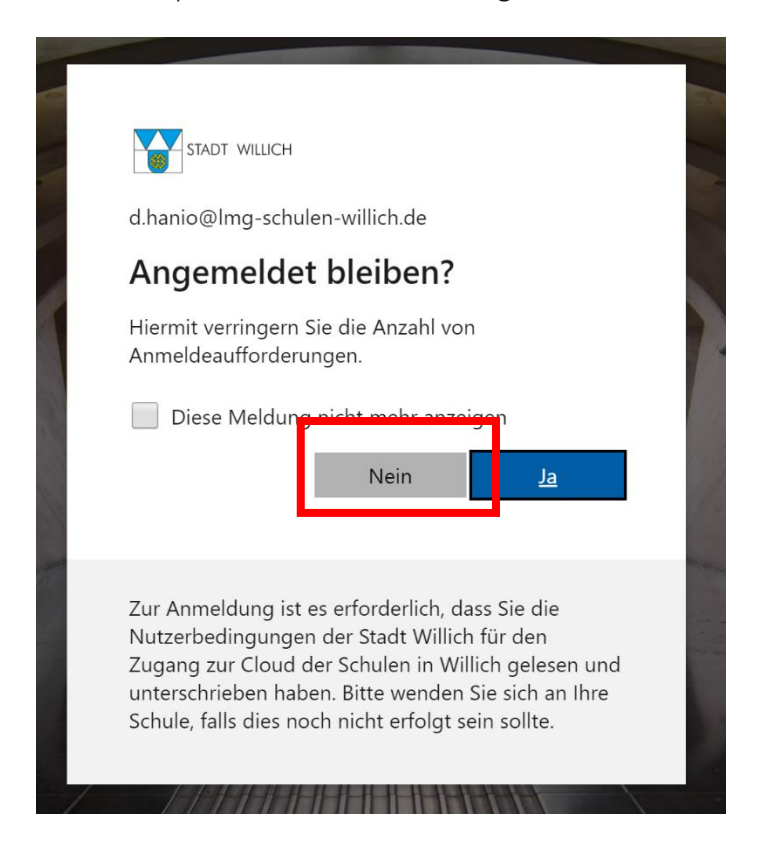

### 1.3. Oberfläche und Programmauswahl

a) In der Programmoberfläche finden wir alle Anwendungen auf einem Blick. Weitere Programme können über *Alle Apps* eingesehen werden. Wir konzentrieren uns nun auf TEAMS (rot markiert!). Wir klicken auf das Symbol:

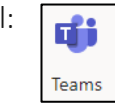

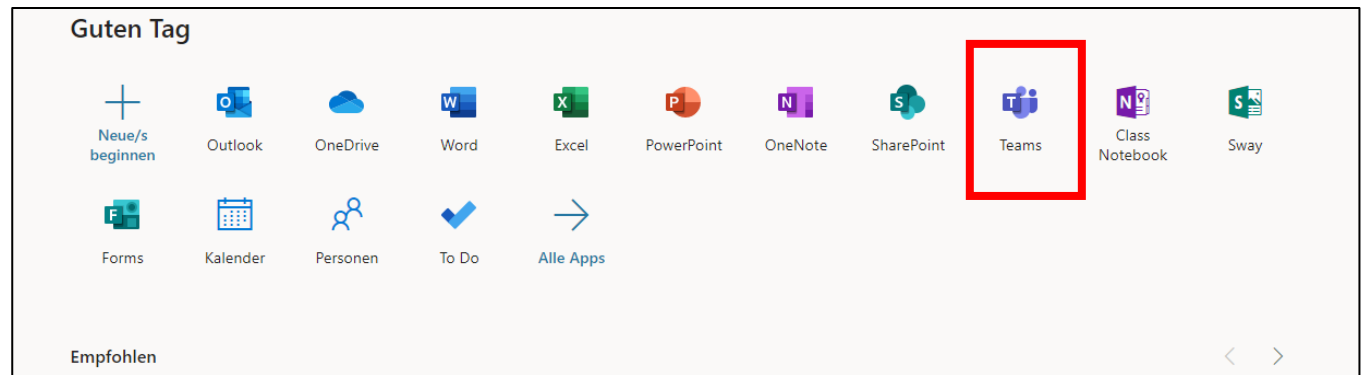

- b) Es öffnet sich eine Programmoberfläche, welche nun von den Inhalten unterschiedlich aussehen kann. Dies hängt mit der Einrichtung der Kurse und somit von den Lehrkräften der Schule ab. Wichtig ist, dass dort nun nach Kursen Informationen zu finden sind. Ebenso können Bereiche zur weiteren Themenfelder (Beratung, allg. Informationen) eingesehen werden. Die Schüler wurden gezielt dazu eingeladen und daher ist es Pflicht sich diese Inhalte anzuschauen und zu bearbeiten.
- c) Max Mustermann ist bei Herr Hanio im Erdkundeunterricht der 9d und kann somit Aufgaben für die kommende Zeit einsehen. Wir klicken auf das *TEAM LMG 9d Erdkunde Hanio.*

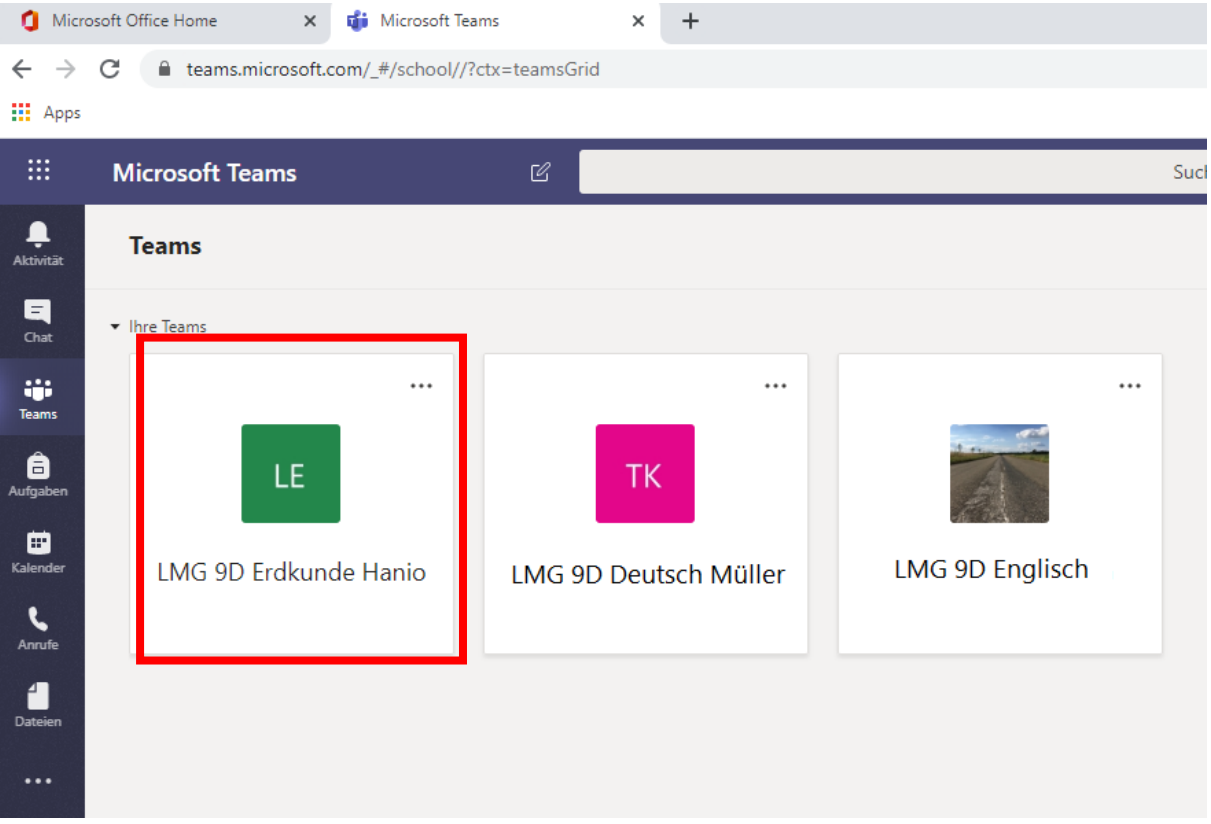

*d)* In der Regel gelangt man automatisch in den Kanal *Allgemein.* 

Dort werden vom Fachlehrer die wichtigsten Informationen veröffentlicht, die zwingend gelesen werden sollten!

Hinweise (siehe bildliche Darstellung)

- Kanäle sind unterschiedliche Reiter, die wie ein Überordner vom Lehrer geschaffene Strukturen ermöglichen.

-

- Unter Dateien kann das Unterrichtsmaterial der Unterrichtsstunde gefunden werden

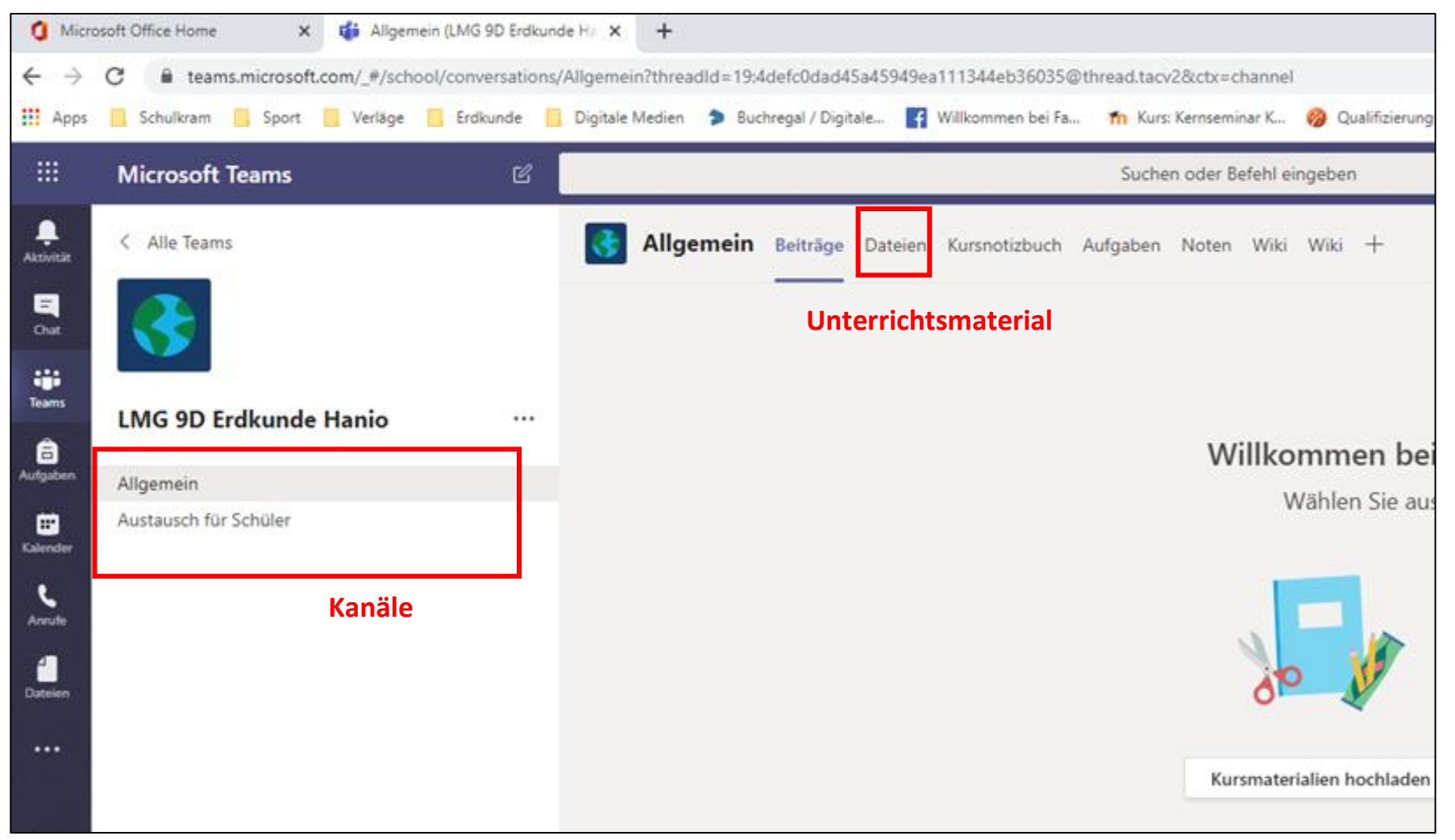